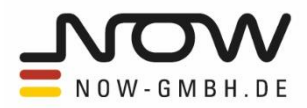

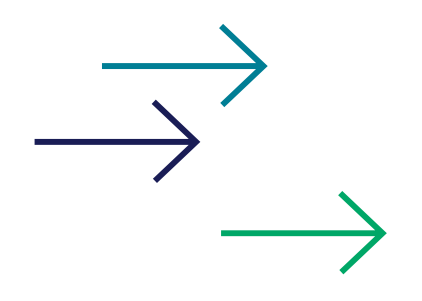

#### $\begin{array}{ccc} \mathcal{L} & \mathcal{L} & \mathcal{L} \end{array}$  $\Box$  $\top$  $\Box$  $\Box$  $\Box$  $\Box$  $\overline{\mathbb{R}}$  $\overline{\mathbb{L}}$  $\overline{\mathbb{L}}$  $\begin{array}{ccc} \mathbb{T} & \mathbb{T} \end{array}$  $\Box$  $\Box$ DATENPORTAL BUS ı ANLEITUNG

06.03.2024

1. Fassung

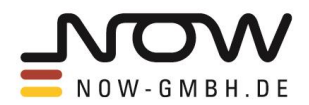

# **INHALT**

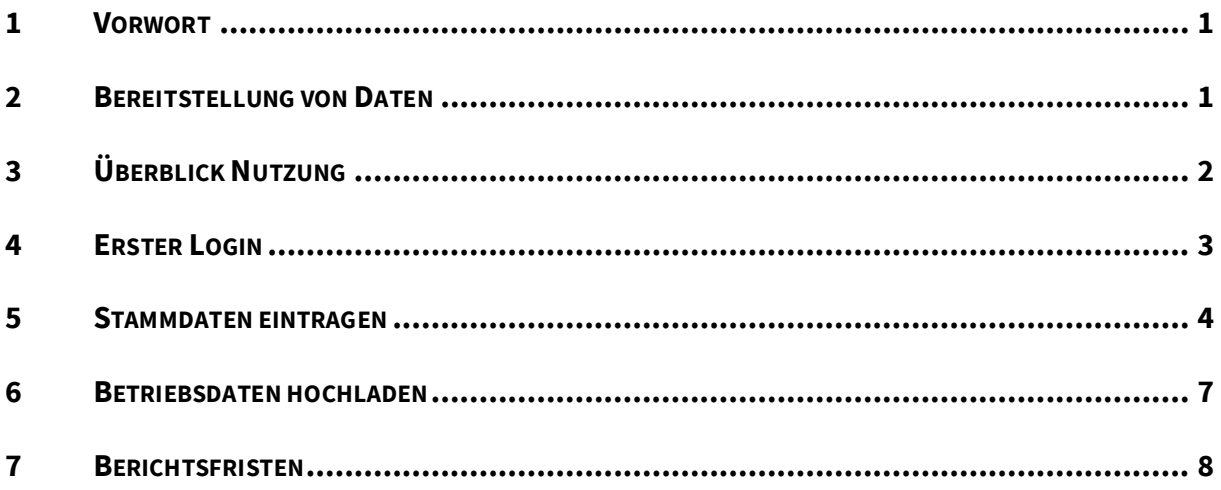

#### <span id="page-1-0"></span>1 Vorwort

Das Datenportal Bus dient der Erfassung von Stamm- und Betriebsdaten geförderter Busse und zugehöriger Infrastruktur. Die erfassten Daten werden der Begleitforschung der Richtlinie zur Förderung alternativer Antriebe von Bussen im Personenverkehr des Bundesministeriums für Digitales und Verkehr (BMDV) bereitgestellt. Die Aufgaben dieser Begleitforschung umfassen sowohl das Monitoring der geförderten Vorhaben sowie Auswertungen in Bezug auf die Weiterentwicklung des Programms. Des Weiteren sollen Einsichten in diese vergleichsweise neue Technologie im Bus-Segment zu Verfügung gestellt werden, um den Markthochlauf der Elektromobilität im öffentlichen Personennahverkehr (ÖPNV) zu unterstützen.

# <span id="page-1-1"></span>2 Bereitstellung von Daten

Für Busunternehmen, die im Rahmen der Richtlinie zur Förderung von Bussen mit alternativen Antrieben im Personenverkehr des BMDV<sup>[1](#page-1-2)</sup> gefördert wurden, wird ein Account für das Portal angelegt, sobald die geförderten Busse beschafft wurden oder die Beschaffung kurz bevor steht. Mit Erhalt der Förderung geht die Verpflichtung einher, Daten der geförderten Busse und Infrastruktur

<span id="page-1-2"></span><sup>1</sup> Das Datenportal Bus ist hauptsächlich für Fördermittelempfangende der Richtlinie zur Förderung alternativer Antriebe von Bussen im Personenverkehr entwickelt worden, wird aber auch für einige andere Förderprogramme eingesetzt.

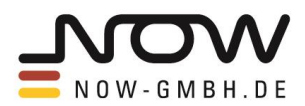

bereitzustellen. Die Bereitstellung dieser Daten erfolgt über das Datenportal Bus (im Folgenden: Portal) und ist in zwei Kategorien unterteilt:

**Stammdaten** beschreiben zeitlich nicht veränderliche Charakteristiken Ihres geförderten Projekts (Vorhaben) sowie Ihrer in diesem Projekt geförderten Busse und Infrastruktur (bspw. Lieferzeit und Fahrzeugklasse der geförderten Busse). Sie werden einmalig im Portal über Abfragemasken angegeben. Falls Ihnen im Nachhinein ein Fehler auffällt oder in der Verarbeitung der Stammdaten Unregelmäßigkeiten auffallen, können Stammdaten nachträglich abgeändert werden.

**Betriebsdaten** umfassen Fahrdaten Ihrer geförderten Busse, Lade- bzw. Tankdaten Ihrer geförderten Infrastruktur sowie Zuverlässigkeitsdaten Ihrer geförderten Busse und Infrastruktur (bspw. Einsatzdauer und Laufleistung auf Tages- bzw. Fahrtenbasis). Die Erfassung dieser Daten erfolgt über Excel-Vorlagen, die Sie über das Portal herunterladen können. Betriebsdaten sind Daten, die Sie zunächst monatlich, später quartalsweise (siehe Abschnitt [7\)](#page-8-0) über das Portal hochladen.

Eine Übersicht über alle im Portal abgefragten Datenpunkte ist in einem seperaten Dokument [\(hier](https://www.ebustool.de/datenportal-bus/) herunterladbar) aufgeführt.

# <span id="page-2-0"></span>3 Überblick Nutzung

Im Folgenden wird der generelle Ablauf der Nutzung des Portals geschildert. Detailliertere Informationen zu der Handhabung der einzelnen Registerkarten finden Sie in den darauffolgenden Kapiteln.

**Zugang zum Portal** erhalten Sie per E-Mail bei Inbetriebnahme Ihrer geförderten Busse. Sollten Sie keine E-Mail erhalten, geben Sie uns bitte per E-Mail a[n datenportal-bus@now-gmbh.de](mailto:datenportal-bus@now-gmbh.de) Bescheid. Das Portal finden Sie unter der URL[: https:/bus-daten-upload.now-gmbh.de/login.](https://bus-daten-upload.now-gmbh.de/login)

Beim **erstmaligen Besuch** des Portals legen Sie ein neues Passwort fest und tragen die Stammdaten Ihres Projekts, Ihrer geförderten Fahrzeuge und Ihrer geförderten Lade- bzw. Tankinfrastruktur ein (siehe Abschnitt [5\)](#page-4-0). Sofern Ihre geförderten Busse und Infrastruktur bereits im Einsatz sind, können Sie auch die ersten Betriebsdaten hochladen (siehe Abschnitt [6\)](#page-7-0).

Die **regelmäßigen Besuche** des Portals dienen dem Hochladen von Betriebsdaten Ihrer geförderten Busse und Infrastruktur. Für das Hochladen der Betriebsdaten müssen Excel-Vorlagen genutzt werden, die sie auf der Seite der Betriebsdaten für die vier Untergruppen Betriebsdaten Bus, Betriebsdaten LadenTanken, Zuverlässigkeit Bus und Zuverlässigkeit LadenTanken herunterladen können (siehe Abschnitt [6\)](#page-7-0).

Die **Dauer der verpflichtenden Datenlieferung** beträgt gemäß der Zweckbindungsfrist fünf Jahre ab Inbetriebnahme der geförderten Busse.

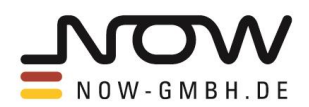

# <span id="page-3-0"></span>4 Erster Login

Die im Förderantrag als Projektleiter angegebene Person erhält bei Inbetriebnahme Ihrer geförderten Busse eine Willkommens-E-Mail sowie eine separate E-Mail mit Username, Passwort und Link für das bzw. zum Portal. Bitte folgen Sie dem angegebenen Link oder rufen das Portal über die folgende URL auf[: https://bus-daten-upload.now-gmbh.de/login.](https://bus-daten-upload.now-gmbh.de/login) Im Login-Feld geben Sie die in der E-Mail genannten Login-Daten ein und klicken auf1️⃣"**Anmelden**" (sieh[e Abbildung 1\)](#page-3-1).

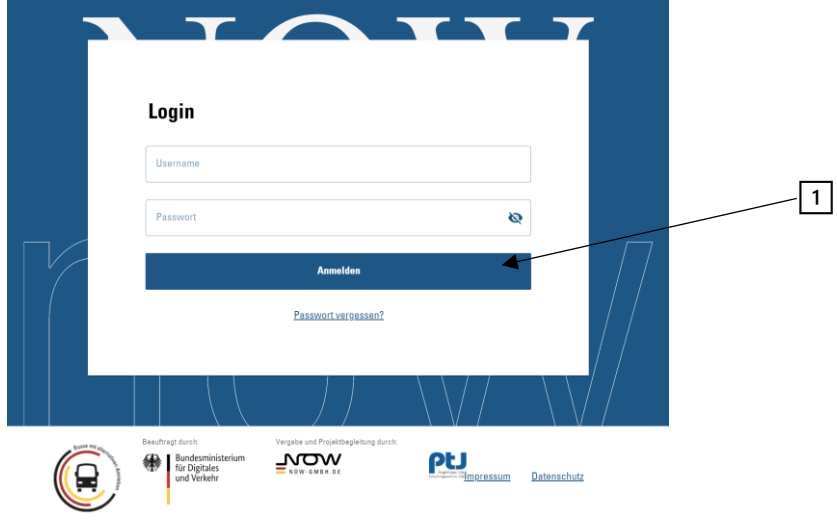

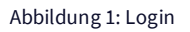

<span id="page-3-1"></span>Daraufhin werden Sie einmalig aufgefordert, ein neues Passwort für Ihren Account zu vergeben. Anschließend gelangen Sie auf die Landing-Page "Projektauswahl" (sieh[e Abbildung 2\)](#page-3-2). Legen Sie Ihr Projekt an, indem Sie auf<sup>2</sup> Anlegen klicken.

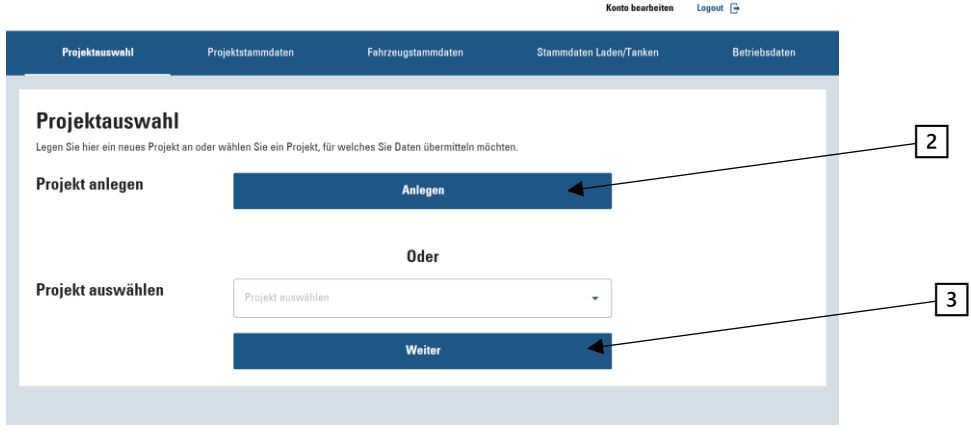

Abbildung 2: Projektauswahl

<span id="page-3-2"></span>Beachten Sie, dass im Rahmen des Portals Ihre geförderten Vorhaben als ein Projekt zusammengefasst werden. Wurden Ihnen also E-Busse unter dem Förderkennzeichen/ Vorhabennummer 03TB1234E (*Beispiel*) und Ladeinfrastruktur unter dem Förderkennzeichen/

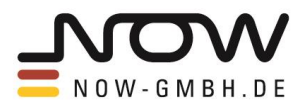

Vorhabennummer 03TB1234I gefördert, brauchen Sie dafür nur ein Projekt (03TB1234) anzulegen, in welchem Sie sowohl die E-Busse als auch die Ladeinfrastruktur angeben.

### <span id="page-4-0"></span>5 Stammdaten eintragen

Ein angelegtes Projekt ist die Voraussetzung zur weiteren Nutzung des Portals. Die Schritte für das erstmalige Anlegen eines Projekts beschreibt Abschnitt [4.](#page-3-0) Wenn Sie In der Registerkarte **Projektauswahl** (sieh[e Abbildung 2\)](#page-3-2) auf 2 **Anlegen** eines Projekts oder ein bestehendes Projekt ausgewählen und 3️⃣ "**Weiter**" geklickt haben, gelangen Sie zur Eingabemaske der **Projektstammdaten**. Wenn Sie ein bestehendes Projekt ausgewählt haben, sind Ihre bereits getätigten Eingaben zu sehen und Sie können diese bei Bedarf ändern. Beim Anlegen eines neuen Projekts füllen Sie bitte die Eingabemaske aus und klicken anschließend auf 4 **Speichern** (siehe [Abbildung 3\)](#page-4-1).

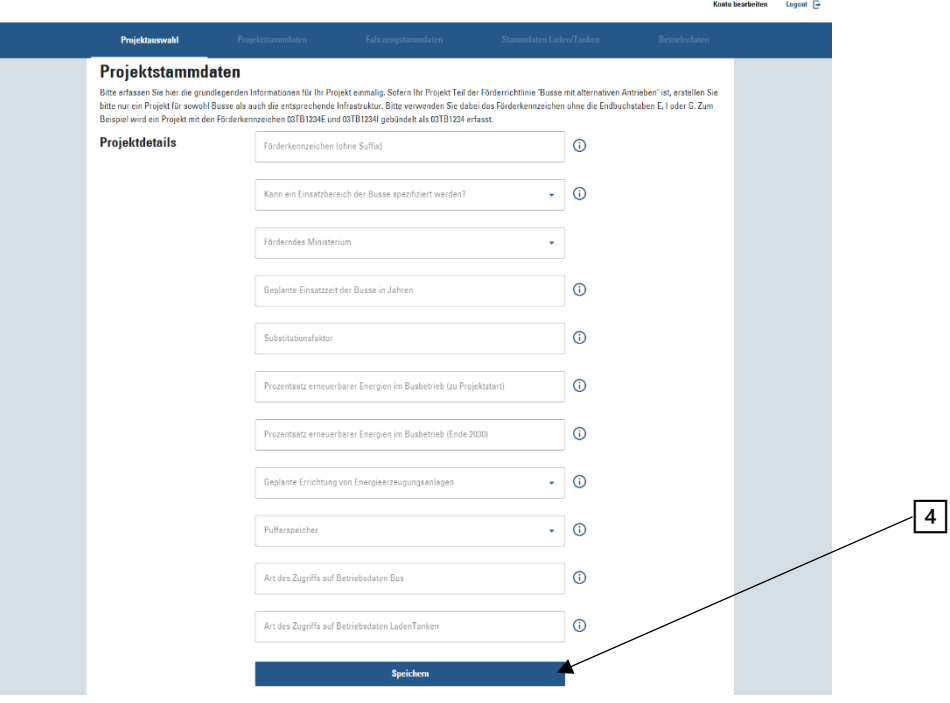

Abbildung 3: Projektstammdaten

<span id="page-4-1"></span>**Fahrzeugstammdaten** können mit einem Klick auf die entsprechende Registerkarte auf der oberen Navigationsleiste eingetragen werden (siehe [Abbildung 4\)](#page-5-0). Wenn Sie Daten bereits eingetragener Busse ändern wollen, können Sie auf 5️⃣ "**Vorhandene Daten**" klicken und beim entsprechenden Bus auf den Stift zur Bearbeitung klicken. Zum Anlegen eines Busses bzw. mehrerer baugleicher Busse klicken Sie auf 6 **Neu anlegen** und füllen die Eingabemaske aus.

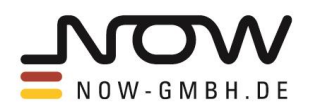

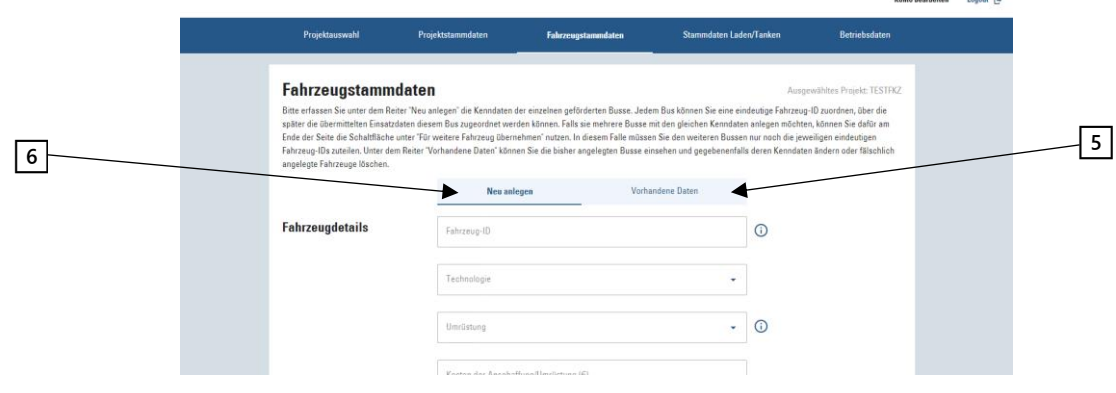

Abbildung 4: Fahrzeugstammdaten (1)

<span id="page-5-0"></span>Am Seitenende haben Sie die Möglichkeit, die vorgenommenen Eingaben für mehrere baugleiche Busse zu übernehmen (siehe [Abbildung 5\)](#page-5-1). Für diese baugleichen Busse müssen dann nur noch Fahrzeug-ID's vergeben werden. Fahrzeug-ID's müssen innerhalb eines Projekts einzigartig sein, damit eine eindeutige Zuordnung der Angaben in Betriebsdaten-Uploads zu in den Fahrzeugstammdaten angelegten Bussen sichergestellt ist. Abgesehen von dieser Einschränkung kann die Fahrzeug-ID frei vergeben werden. Es bietet sich an, hier diejenige ID zu vergeben, die dem Fahrzeug auch in der Software zugeordnet ist, aus der Sie die Betriebsdaten erhalten (bspw. VIN).

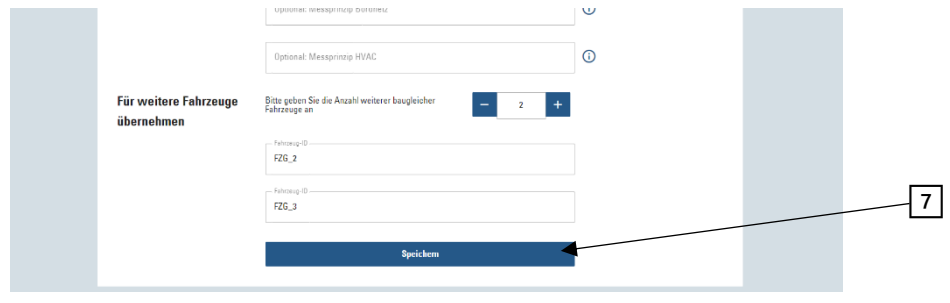

Abbildung 5: Fahrzeugstammdaten (2)

<span id="page-5-1"></span>Nachdem Sie hier die Eingaben getätigt haben und auf 7️⃣ "**Speichern**" am unteren Seiten-Ende geklickt haben, gelangen Sie zu der Übersicht Ihrer angelegten Busse. Bitte stellen Sie sicher, dass hier so viele Einträge vorhanden sind, wie Sie Busse gefördert bekommen haben.

Stammdaten der geförderten Lade- bzw. Tankinfrastruktur werden unter der Registerkarte **Stammdaten LadenTanken** eingetragen (siehe [Abbildung 6\)](#page-6-0). Zu der Eingabemaske gelangen Sie per Klick auf die entsprechende Registerkarte. Das Vorgehen ist hier analog zum Anlegen von Fahrzeugstammdaten.

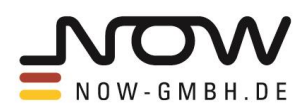

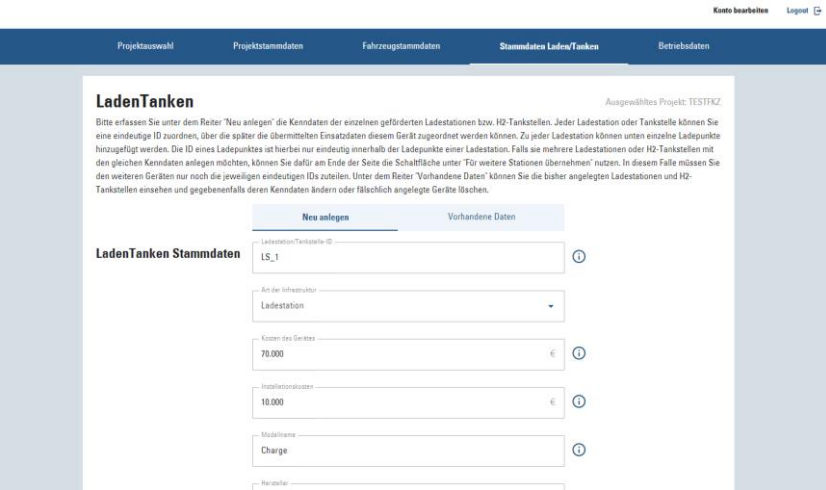

Abbildung 6: Stammdaten LadenTanken (1)

<span id="page-6-0"></span>Gesondert zu beachten ist hier die Eingabe von Ladestationen mit der variablen Anzahl an Ladepunkten (sieh[e Abbildung 7\)](#page-6-1). Zunächst geben Sie die Anzahl an Ladepunkten einer Ladestation an und tragen für diese die Stammdaten ein. Als nächstes können Sie baugleiche Ladestationen hinzufügen und mit Ladestation-ID's benennen. Auf diese Art angelegte baugleiche Ladestationen müssen auch in der Anzahl ihrer Ladepunkte übereinstimmen. In den Beispiel-Angaben i[n Abbildung](#page-6-0)  [6](#page-6-0) und [Abbildung 7](#page-6-1) wurden zwei baugleiche Ladestationen (LS\_1 und LS\_2) mit jeweils zwei Ladepunkten (LP\_1 und LP\_2) angelegt. Ladestations-ID's müssen innerhalb eines Projekts einzigartig sein, Ladepunkt-ID's müssen innerhalb ihrer Ladestation einzigartig sein. Dies dient der eindeutigen Zuordnung von Angaben in den Betriebsdaten-Uploads zu den Stammdaten LadenTanken. Wie bei den Fahrzeug-ID's können auch die Ladestations- und Ladepunkt-ID's von Ihnen frei vergeben werden.

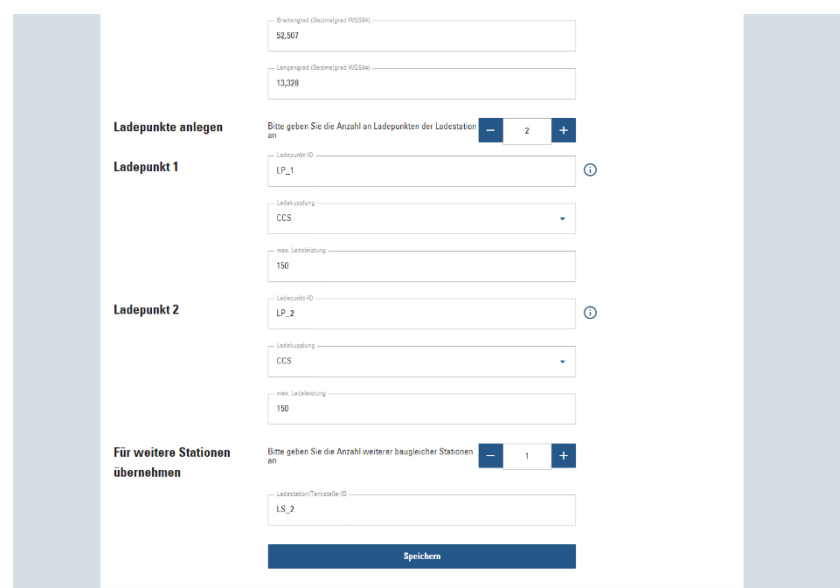

Abbildung 7: Stammdaten LadenTanken (2)

<span id="page-6-1"></span>Auch hier gelangen Sie nach Eingabe und Speichern der Daten zu der Übersicht aller angelegten Lade- bzw. Tankinfrastrukturen. Bitte prüfen Sie auch hier, ob entsprechend viele Ladestationen

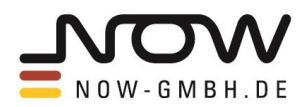

bzw. H2-Tankstellen angelegt sind, wie Sie gefördert bekommen haben. Damit sind Sie mit der Eintragung der Stammdaten fertig. Wenn sich Ihre geförderten Busse bereits im Betrieb befinden, laden Sie bitte Betriebsdaten nach folgendem Vorgehen über das Portal hoch.

# <span id="page-7-0"></span>6 Betriebsdaten hochladen

Melden Sie sich mit ihren Login-Daten auf dem Portal an und wählen Sie unter der Registerkarte "Projektauswahl" Ihr beim ersten Besuch des Portals angelegtes Projekt aus der Auswahlliste aus (siehe [Abbildung 2,](#page-3-2) falls Sie noch kein Projekt angelegt haben, können Sie das Vorgehen zu den ersten Schritten in den Abschnitten [4](#page-3-0) und [5](#page-4-0) nachlesen). Mit einem Klick auf 3 **Weiter** gelangen Sie zur Registerkarte "Projektstammdaten". Wenn Sie Ihre Stammdaten bereits vollständig angegeben haben, wechseln Sie bitte zu der Registerkarte "Betriebsdaten". Hier finden Sie vier weitere Sub-Registerkarten, die sowohl die Excel-Vorlage als auch das Upload-Feld für die jeweilige Subkategorie der Betriebsdaten enthalten (sieh[e Abbildung 9\)](#page-8-1). Die Subkategorien sind:

- Betriebsdaten Bus
- Betriebsdaten LadenTanken
- Zuverlässigkeit Bus
- Zuverlässigkeit LadenTanken

Die Excel-Vorlagen sind für das Hochladen der Betriebsdaten zwingend zu verwenden. Das bedeutet, dass die Spaltenbenennungen, Spaltenreihenfolge und Kopfzeile beim Eintragen Ihrer Fahrzeug-, Ladestation-, Tankstellen- und Zuverlässigkeitsdaten in die entsprechende Vorlage nicht verändert werden dürfen. Die ausgefüllte Datei kann anschließend per Drag-and-Drop in das Upload-Feld gezogen werden oder per Klick in das Upload-Feld, gefolgt von der Navigation zu der hochzuladenenen Datei, ausgewählt werden. Klicken Sie anschließend auf<sup>8</sup> Prüfen und warten Sie die Prüfung der Datei ab. Hier wird die Konformität und Plausibilität der Angaben geprüft und Sie erhalten ggf. Warn- und/oder Fehlermeldungen. Bei auftretenden Fehlermeldungen kann die Datei nicht hochgeladen werden und Sie sind angehalten, die falsch eingetragenen bzw. fehlenden Datenpunkte zu überprüfen und zu korrigieren/nachzutragen. Die Fehlermeldungen geben stets einen Hinweis auf den Grund ihres Auftretens. In der Beispiel-Fehlermeldung i[n Abbildung 8](#page-7-1) ist ein verpflichtend zu liefernder Datenpunkt nicht eingetragen worden. In diesem Fall müsste zur Behebung des Fehlers die Zelle B5 in der hochzuladenen Datei geprüft werden und mit dem entsprechenden Wert ausgefüllt werden. Danach kann die Datei erneu in das Portal geladen und eine erneute Prüfung durchgeführt werden. Ziehen Sie bei Schwierigkeiten mit dem Hochladen von Betriebsdaten die Datenpunktübersicht [\(hier](https://www.ebustool.de/datenportal-bus/) herunterladbar) zurate oder schreiben uns per E-Mail a[n datenportal-bus@now-gmbh.de.](mailto:datenportal-bus@now-gmbh.de)

> <span id="page-7-1"></span>Fehler in Datei Beispiel\_Upload.xlsx - Zelle B5  $\infty$ Kein Eintrag vorhanden

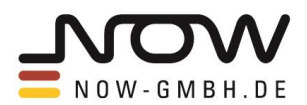

Wenn die Prüfung ohne Fehlermeldungen endet, können Sie die Datei mit einem Klick auf **Importieren** (zuvor der 8 **Prüfen** - Button in [Abbildung 9\)](#page-8-1) übermitteln. Dieses Vorgehen muss dann für die drei verbleibenden Subkategorien wiederholt werden.

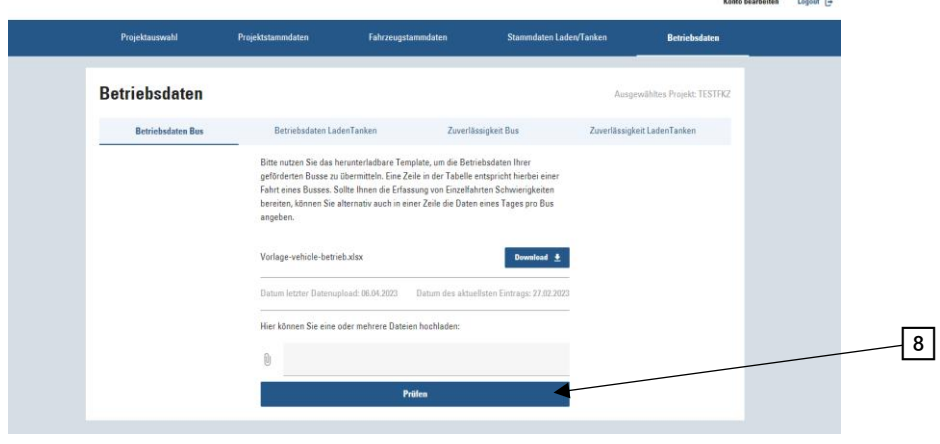

Abbildung 9: Betriebsdaten

# <span id="page-8-1"></span><span id="page-8-0"></span>7 Berichtsfristen

Das erstmalige Hochladen von Betriebsdaten soll zum Ende des ersten vollen Betriebsmonats erfolgen oder möglichst zeitnah nach Account-Erstellung, falls Sie Ihre geförderten Busse bei Account-Erstellung bereits länger im Betrieb haben. Haben Sie bspw. Ihre geförderten Busse am 8. Mai in Betrieb genommen, laden Sie bitte die ersten Betriebsdaten Ende Juni im Portal hoch, sofern Sie bereits einen Account zum Portal erstellt bekommen haben. Falls Ihnen zu diesem Zeitpunkt noch kein Account zu Verfügung gestellt wurde, schreiben Sie uns bitte per E-Mail an [datenportal](mailto:datenportal-bus@now-gmbh.de)[bus@now-gmbh.de.](mailto:datenportal-bus@now-gmbh.de)

Das nächste Hochladen von Betriebsdaten erfolgt anschließend einen Monat später (im Beispiel oben also Ende Juli).

Ab diesem Zeitpunkt laden Sie Betriebsdaten bitte alle drei Monate hoch (im Beispiel oben also jeweils zu den Monatsenden Oktober, Januar, April und Juli).

Der zunächst unregelmäßige Zeitplan wurde gewählt, um zu Beginn durch die höhere Frequenz der Betriebsdatenlieferungen ein engmaschigeres Troubleshooting sicherzustellen. Anschließend werden Datenlieferanten durch eine reduzierte Frequenz entlastet.

Bei Datenportal- oder Datenlieferungsbezogenen Fragen oder Problemen schreiben Sie uns gerne per E-Mail a[n datenportal-bus@now-gmbh.de.](mailto:datenportal-bus@now-gmbh.de)